# OneSight IT Operations

Registration MEEAP User Guide

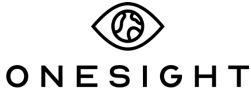

**EssilorLuxottica Foundation** 

### **Overview**

This document details the steps required to access the registration application on the MEEAP page.

### **Access**

To access the "Registration" application, navigate to <a href="https://www.onesightclinics.org/">https://www.onesightclinics.org/</a> and click on the "MEEAP" tab.

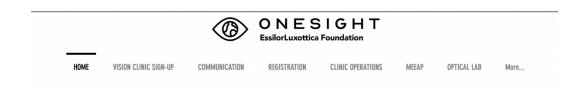

Now, click on the green "Patient Registration" button at the top.

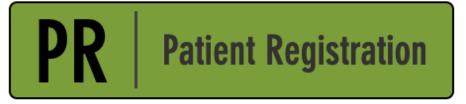

# **Searching Registration**

First you will be brought to the clinic login page. Please login with your credentials created for the specific clinic.

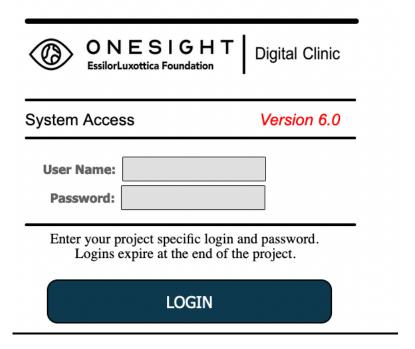

You will now be on the "Registration Gateway" page. Here you will see multiple fields that we can search by. If a patient is pre-registered, you can search for their first and last name. If the patient is not pre-registered, you will still want to search via name as we will use that to register the patient.

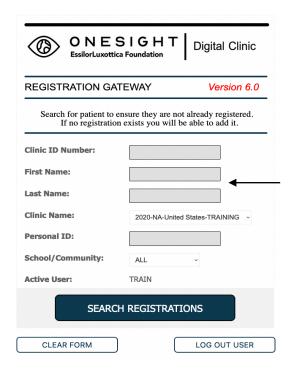

You will now be brought to the registration report page. This will list every patient that has been registered based on your search criteria. At the top left you will see two options for "Search Again" and "Download Data." Use the "Search Again" button to go back to the registration search page. Use the "Download Data" button to download this report in either CSV, Excel, or PDF format. You are also able to click on the "View Details" button found to the right of each patient to finalize registration.

| Q Search Again 📋 Download Data ▼ |           |             |
|----------------------------------|-----------|-------------|
| <u>CLINIC</u>                    | CLINIC ID | PERSONAL ID |
| 2020-NA-United States-TRAINING   | 278870    | 1234        |
| 2020-NA-United States-TRAINING   | 279408    |             |
| 2020-NA-United States-TRAINING   | 279443    |             |

| FIRST NAME | LAST NAME | GROUP            | GRADE | BIRTHDAY  |              |
|------------|-----------|------------------|-------|-----------|--------------|
| Test       | Test      | Test Environment | 9th   | 1/1/2005  | View Details |
| Patient    | Test      | Test Environment | 4th   | 2/12/2009 | View Details |
| Smith      | Jim       | Test Environment | 3rd   | 2/9/2009  | View Details |

Below is a list of all fields from this report.

**Clinic** – The name of the clinic this patient is on.

**Clinic ID** – The unique clinic ID for this patient.

**Personal ID** – The ID generally based off of a patient barcode or school/state ID.

**First Name** – The patient's first name.

**Last Name** – The patient's last name.

**Group** – The school, group, or community the patient is a part of.

**Grade** – The grade the patient is in.

**Birthday** – The patient's date of birth.

# **New Registration**

If there are no patient's based off of your search criteria, you should see a button labelled "New Registration" at the bottom of the page.

### **NEW REGISTRATION**

Clicking on this button will bring you to the clinic registration screen.

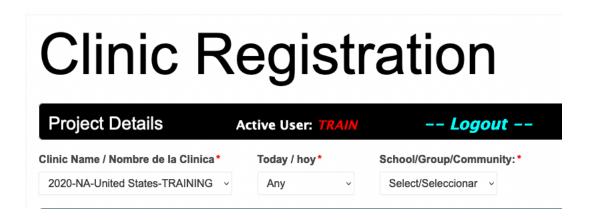

The first section is labelled "Project Details" and will have the following fields:

**Clinic Name** – Displays the current clinic. This cannot be changed and is based off of your login.

**Today** – Choose the current day of the week.

School/Group/Community – Dropdown of available groups for the clinic.

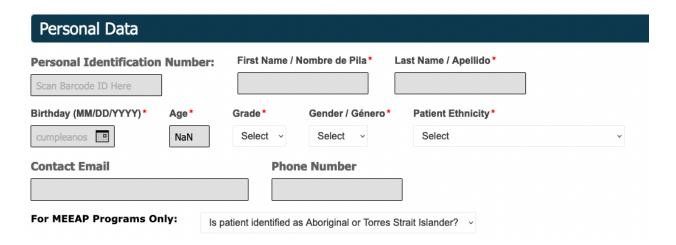

The next section is labelled "Personal Data" and will have the following fields:

**Personal Identification Number** – Field for unique number to the patient. This may be pre-printed labels or a student's ID.

**First Name** – The patient's first name.

**Last Name** – The patient's last name.

**Birthday** – The patient's birthday.

**Age** – The patient's age. This will calculate automatically based off of the birthday.

**Grade** – The patient's grade.

**Gender** – The patient's gender.

**Patient Ethnicity** – The patient's ethnicity.

**Contact Email** – The patient's email if they have one.

**Phone Number** – The patient's phone number if they have one.

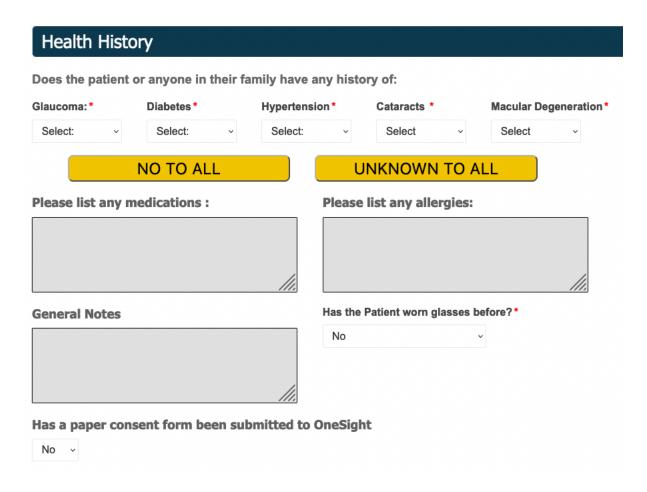

The next section is labelled "Health History" and has the following fields:

**Glaucoma** – Dropdown with the options of Yes (Patient), Yes (Family), No, and Unknown.

Diabetes - Dropdown with the options of Yes (Patient), Yes (Family), No, and Unknown.

**Hypertension** - Dropdown with the options of Yes (Patient), Yes (Family), No, and Unknown.

Cataracts - Dropdown with the options of Yes (Patient), Yes (Family), No, and Unknown.

**Macular Degeneration** - Dropdown with the options of Yes (Patient), Yes (Family), No, and Unknown.

Next, there are two yellow buttons for "No To All" or "Unknown To All". Pressing either of these will automatically fill out the previous fields.

**Please list any medications** – Empty field to type in any of the patient's medications.

Please list any allergies – Empty field to type in any of the patient's allergies.

**General Notes** – Empty field to type in any notes about the patient.

Has the Patient worn glasses before – Dropdown with the options of "No", "Unknown", "Yes Prior (Within a year)", "Yes Prior (More Than 1 Year)", and "Yes (Currently Wearing)".

Has a paper consent form been submitted to OneSight – Dropdown with options of "Yes" or "No". If the option for "Yes" is chosen, you will not need to fill out the Dilation or Liability section.

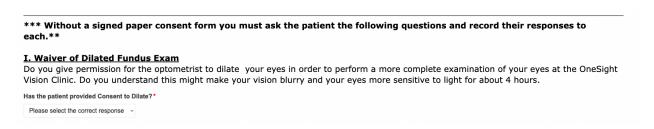

If a paper form has not been submitted, you will need to ask the patient if they consent to dilation or not. Use the dropdown to select the appropriate answer.

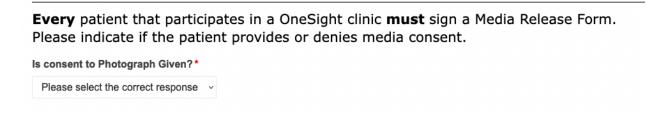

If a paper form has not been submitted, you will need to ask the patient if they consent to media or not. Use the dropdown to select the appropriate answer.

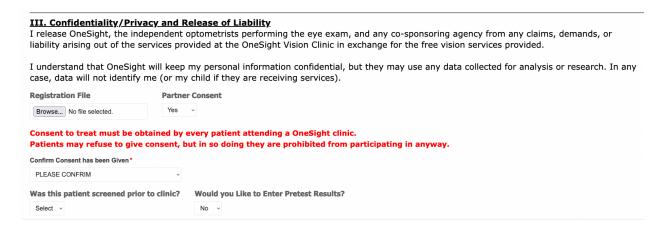

The last section is for confidentiality/privacy and release of liability. If there is a partner form, you can upload it using the browse file button.

**Confirm Consent has been Given** – Use the dropdown to select "Yes" for consent to treat. Registration cannot be completed unless consent is given.

Was this patient screened prior to clinic – Select "Yes" or "No" from the dropdown.

**Would you like to Enter Pretest Results** – Select "Yes" or "No" from the dropdown. If "Yes" is selected, you will see fields to enter VA results.

Once the form is completed, please click the blue "Submit" button found at the bottom of the page.

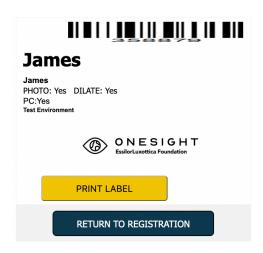

You will now see the patient's name badge label on the screen. Press the yellow "Print Label" button to print the label. You can also press "Return to Registration" to go back to the search screen.